## **Publish to the LOR**

Last Modified on 11/21/2024 9:15 am CST

1. In your D2L course, click the arrow next to the content to publish to a repository, and then select the **Publish to LOR** option.

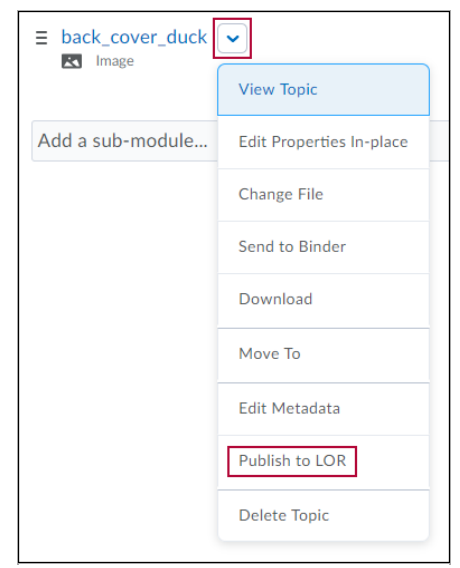

2. From the Publish To drop-down menu, select a repository.

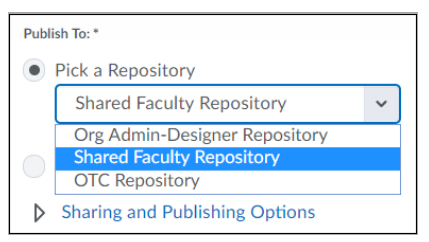

3. Click the **Next** button.

**NOTE**: Metadata can be applied by clicking the Edit Metadata icon. See Add or Edit Optional Metadata in LOR Objects [\(https://vtac.lonestar.edu/help/a206\)](http://vtac.lonestar.edu/help/a206) for more information. Adding metadata is optional, but the Description, and Keyword fields are recommended. These will be used to classify and search for the content being uploaded. Each individual word input will be listed as a separate keyword; there is no way to input a multi-word keyword.

- 4. After you have finished filling in metadata (if desired), click the **Publish to LOR** button. D2L uploads the object.
- 5. (Optional) Select one of these options:
	- View Object [Details](http://vtac.knowledgeowl.com/help/learning-object-repositories) [\(http://vtac.knowledgeowl.com/help/learning-object-repositories\)](http://vtac.knowledgeowl.com/help/learning-object-repositories)
	- Edit Object [Metadata](http://vtac.knowledgeowl.com/help/a209) [\(http://vtac.knowledgeowl.com/help/a209\)](http://vtac.knowledgeowl.com/help/a209)
	- **Search the Learning [Repository](http://vtac.knowledgeowl.com/help/learning-object-repositories) [\(http://vtac.knowledgeowl.com/help/learning-object-repositories\)](http://vtac.knowledgeowl.com/help/learning-object-repositories)**
	- [Manage](http://vtac.knowledgeowl.com/help/learning-object-repositories) Files [\(http://vtac.knowledgeowl.com/help/learning-object-repositories\)](http://vtac.knowledgeowl.com/help/learning-object-repositories)
	- [Content](http://vtac.knowledgeowl.com/help/learning-object-repositories) [\(http://vtac.knowledgeowl.com/help/learning-object-repositories\)](http://vtac.knowledgeowl.com/help/learning-object-repositories)
- 6. When the new window displays, click the **Done** button to return to your course content.
	- **NOTE**: Some objects are not accepted by LORS, including:
		- SCORM 2004 or any other graded SCORM
		- Dropboxes
		- **o** Discussions
		- Rubrics